# Guia do usuário do Dell Display Manager

#### Visão Geral

O Dell Display Manager é um aplicativo do Windows usado para gerenciar um monitor ou um grupo de monitores. Ele permite o ajuste manual da imagem exibida, a designação de configurações automáticas, gestão de energia, organização de janela, rotação de imagem e outros recursos em modelos selecionados Dell. Uma vez instalada, o Dell Display Manager será executado cada vez que o sistema for iniciado e vai colocar o seu ícone na bandeja de notificação. Informações sobre monitores conectados ao sistema estão sempre disponíveis quando você coloca o mouse sobre o ícone da bandeja de notificação.

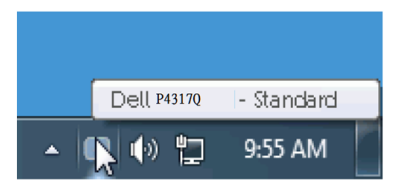

#### Utilizando a caixa de diálogo de configurações rápidas

Clicar no ícone da bandeja notificação do Dell Display Manager abre a caixa de diálogo de configurações rápidas. Quando mais de um modelo suportado Dell está conectado ao sistema, um alvo específico de monitor pode ser selecionados usando o menu fornecido. A caixa de diálogo configurações rápidas permite um prático ajuste da luminosidade do monitor e dos níveis de contraste, os modos predefinidos podem ser selecionados manualmente ou configurados para o modo automático, a janela de layout pode ser organizada facilmente e a resolução da tela podem ser alterada.

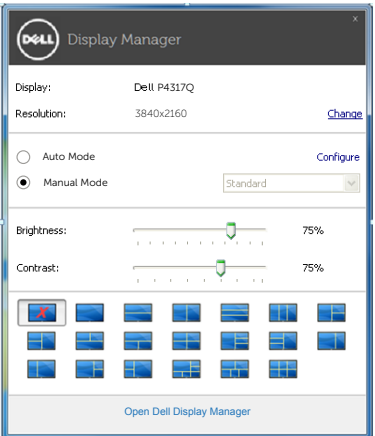

A caixa de diálogo configurações rápidas também fornece acesso ao Dell Display Manager, interface de usuário avançada que é utilizada para ajustar as funções básicas, configurar modo automático e acesso a outros recursos.

#### Definição das funções básicas de exibição

Um modo predefinido para o monitor selecionado pode ser aplicado manualmente usando o menu na guia básico.Em alternativa, o modo automático pode ser ativado.O modo automático faz com que o seu modo predefinido preferido seja aplicado automaticamente quando aplicativos específicos estão ativos.Uma mensagem na tela momentaneamente exibe o modo predefinido atual sempre que ele muda.

O brilho e o contraste do monitor selecionado também pode ser diretamente ajustado a partir da guia básico.

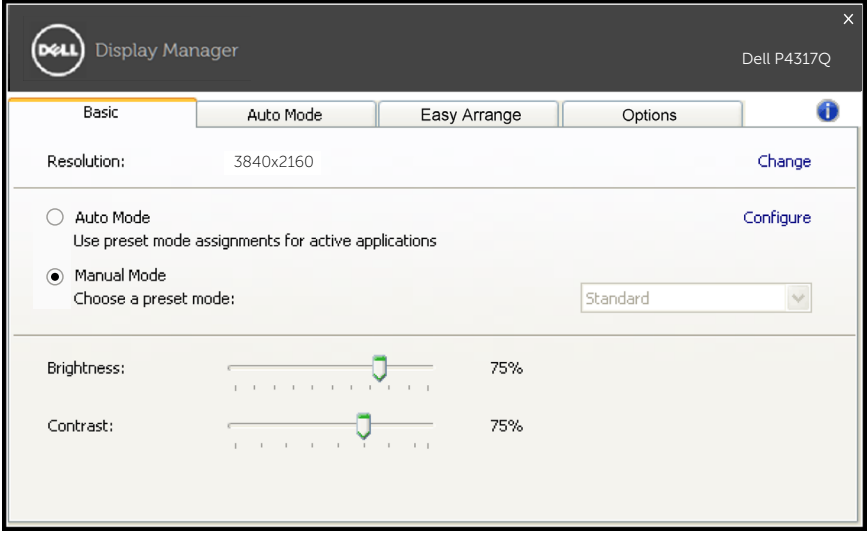

### Atribuindo os modos predefinidos para aplicativos

A guia modo automático permite que você associe um determinado modo predefinido com um aplicativo específico, e aplique-o automaticamente. Quando o modo automático é ativado, o Dell Display Manager irá automaticamente mudar para o respectivo modo predefinido sempre que o aplicativo associado for ativado. O modo predefinido atribuído a um determinado aplicativo pode ser o mesmo em cada monitor conectado, ou pode variar de um monitor para o próximo.

O Dell Display Manager é pré-configurado para muitos aplicativos populares. Para adicionar um novo aplicativo à lista de atribuições, basta arrastar o aplicativo a partir do desktop, menu Iniciar do Windows ou em qualquer outro lugar, e soltá-lo na lista atual.

**OBSERVAÇÃO**: Modo predefinido dirigido a arquivos atribuídos em lote, scripts, e carregadores, bem como arquivos não-executáveis como arquivos zip ou arquivos compactados, não são suportadas e serão ineficazes.

Além disso, uma opção pode ser habilitada que fará com que o modo predefinido de "Jogo" seja usado a qualquer momento que um aplicativo Direct3D é executado em tela cheia. Para substituir esse comportamento, se habilitado, com títulos de jogos individuais, adicione-os à lista de atribuição com um diferente modo predefinido. Aplicativos presentes na lista de atribuição têm prioridade sobre a configuração geral do Direct3D.

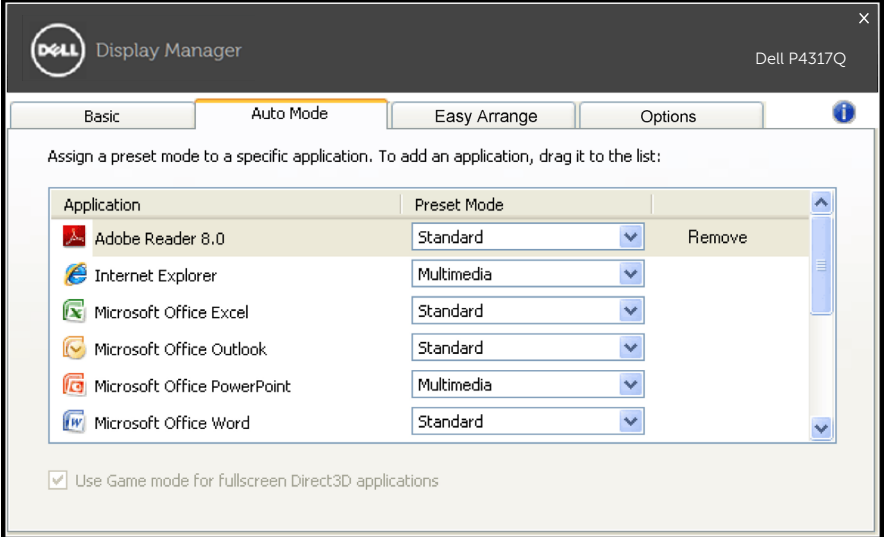

## Fácil de organizar o layout da janela monitor

Em modelos suportados da Dell, o guia fácil de organizar estará disponível para organizar de forma fácil as opções de layout da janela para este monitor. Janelas abertas, arrastadas para cada zona irão ser posicionadas e redimensionadas automaticamente. Quando você tiver criado um layout personalizado, organizar suas janelas e clique em salvar.

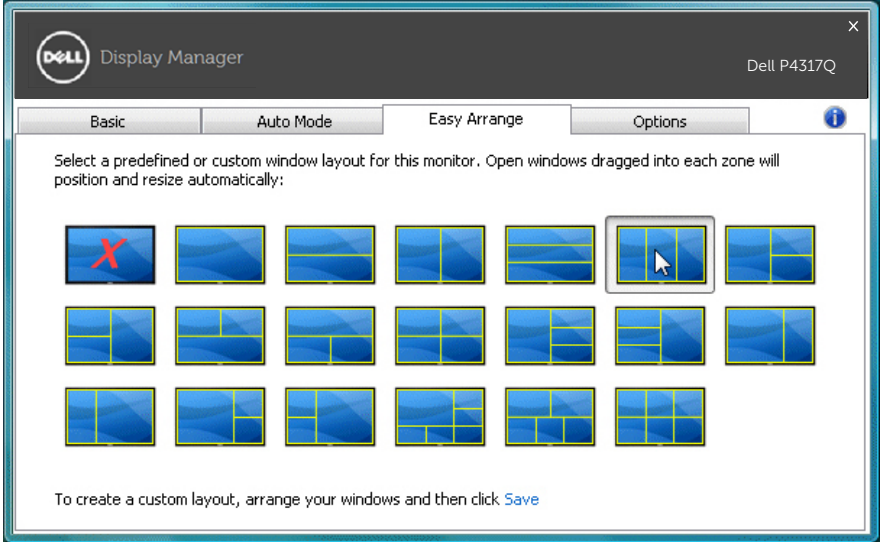

#### Configuração de teclas de atalho "Underscan" e "Zoom"

Em modelos Dell suportados a guia de opções estará disponível para fornecer atalho de opções de conservação de energia.

Clique no retângulo abaixo do "Atalho de Zoom PBP" ou "Atalho de Underscan PBP", em seguida, pressione a tecla desejada para configurar a tecla de atalho. E use a tecla de atalho para fazer "Underscan" ou "Zoom".

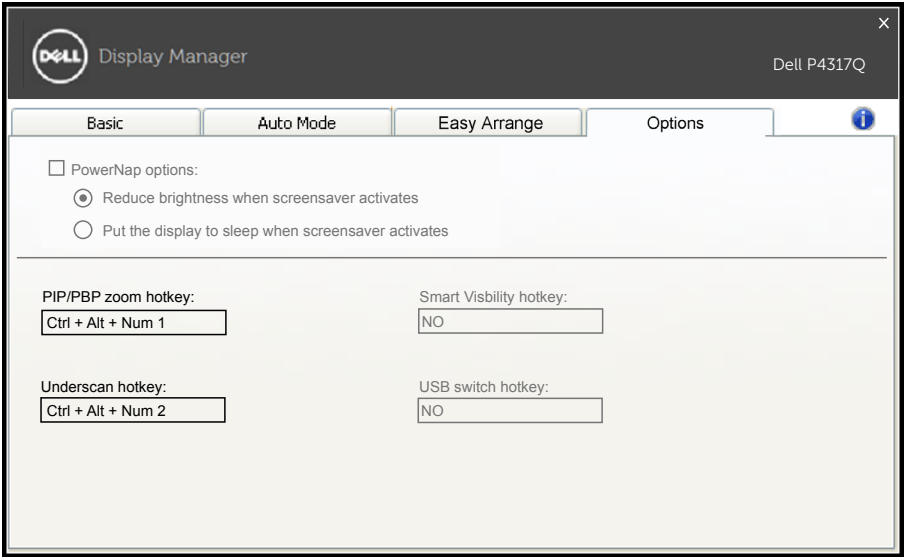

Underscan PBP: Permite que você diminuir o tamanho da área de visualização na tela de exibição.

Zoom PBP: Permite-lhe aumentar o zoom em uma das janelas dos modos PBP.

Passo.1 Use o modo PIP/PBP para ativar um dos modos PBP.

Passo.2 Use a fonte da janela 1~4 para selecionar as entradas de fonte.

Passo.3 Execute o DDM no ambiente do PC.

Passo.4 Use o atalho "Underscan" de DDM para ativar/desativar recurso de underscan da tela de exibição.

Passo.5 Use o atalho "Zoom" de DDM para aumentar/diminuir zoom na janela selecionada.

**ZA OBSERVAÇÃO:** "Underscan PBP" e "Zoom PBP" podem ser usados juntos.

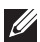

**ZA OBSERVAÇÃO:** "Aumentar zoom" deve ser combinado com um "Diminuir zoom" para a recuperação do estado. As funções de OSD não estarão disponíveis após "Aumentar zoom". E estarão de volta em "Diminuir zoom".